## File Transfer [\(WinSCP](http://ccportal.ims.ac.jp/index.php/en/quickstartguide/winscp) version)

Last Update: Jan 18, 2024 (verified with WinSCP 6.1.2)

## Installation of WinSCP

You can download WinSCP installer at <https://winscp.net>. Please follow the instructions in the installer.

If you don't have SSH keys, please generate ones first. There are some guides in [Quick](http://ccportal.ims.ac.jp/en/quickstartguide) Start Guide page.

How To

# 1. Launch WinSCP and Begin Setup

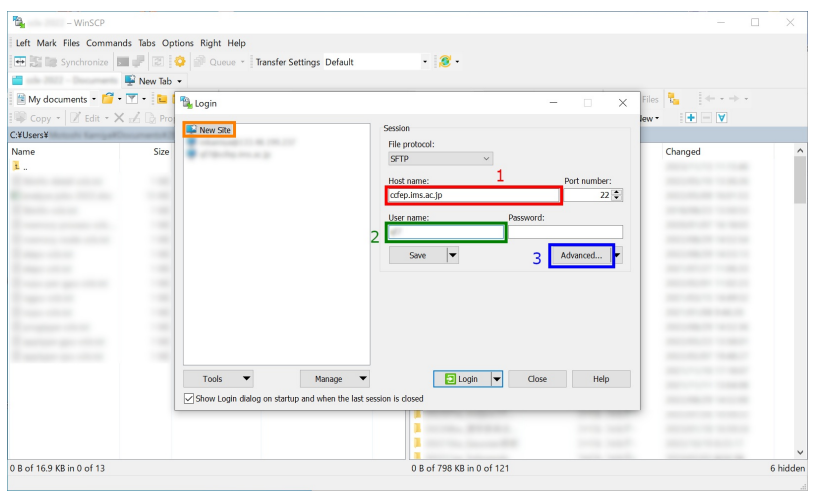

Launch WinSCP and begin configuration as a "New Site".

- 1. input ccfep.ims.ac.jp in Host name box
- 2. input RCCS user name here (3 letter ID)
- 3. Click Advanced... button for private key setting

#### | 2. Specify Private Key

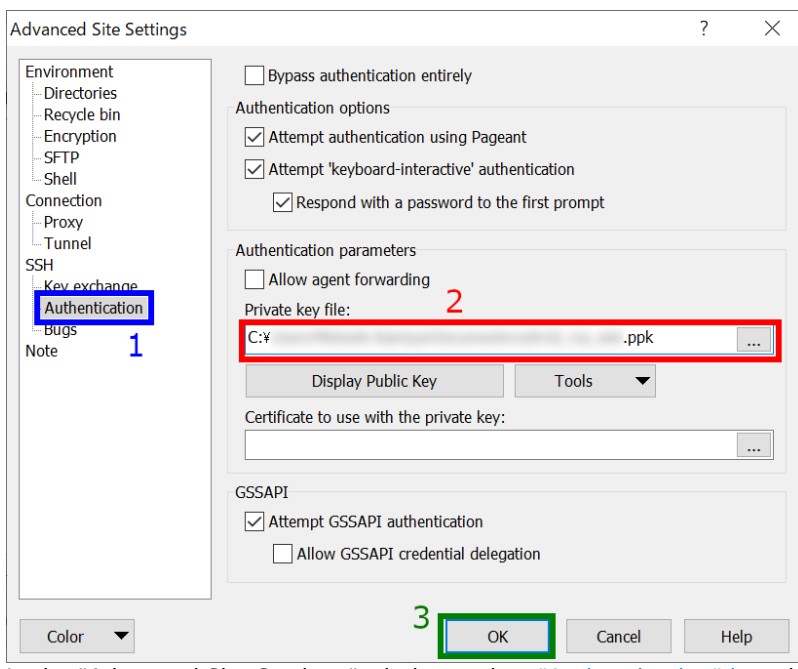

In the "Advanced Site Settings" window, select "Authentication" item inside "SSH" menu, and thenspecify private key file. (Both of OpenSSH (including Tera Term) and PuTTY formats will be accepted; OpenSSH one will be converted into PuTTY format.) After the private key setup, click "OK" to go back to the initial window.

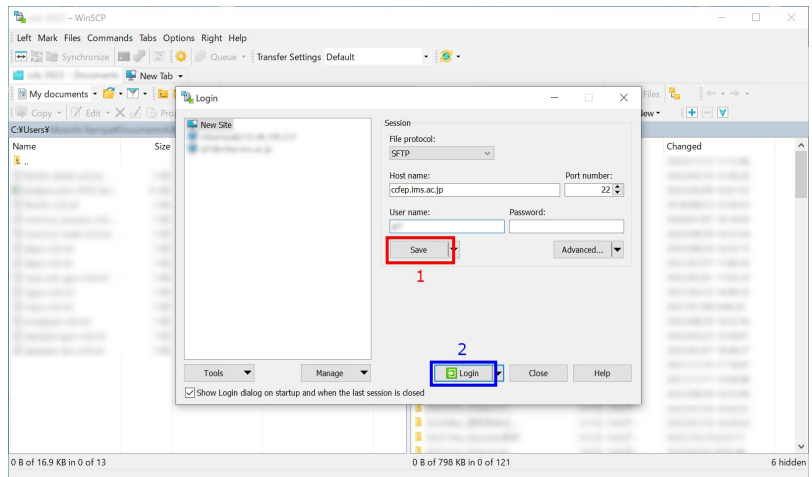

At this point, you can begin connection to the frontend server. However, we recommend you to save configuration here. Then, click "Login" to begin connection.

## | 4. Security Warning upon first Connection

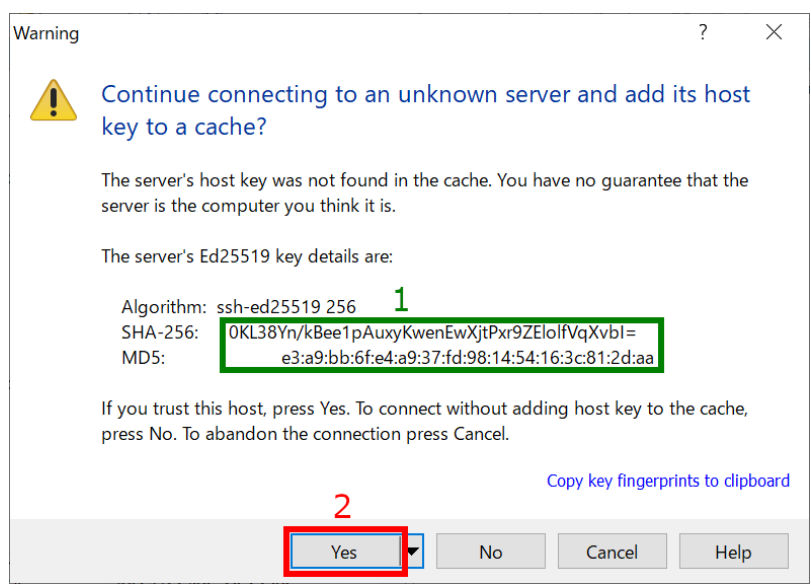

You may see warning window like above upon first connection. You need to verify the fingerprint of the server. The fingerprint must match either one in the following list. Then, click "Yes" to continue.

- ad:de:79:30:81:b0:b1:6a:17:f5:6f:ea:f4:b4:3b:de (MD5)
- e3:a9:bb:6f:e4:a9:37:fd:98:14:54:16:3c:81:2d:aa (MD5)
- 07:7e:df:7b:16:47:a8:f5:7c:48:b0:a3:d3:86:71:6a (MD5)
- wnEM30z4AxyDJ9XI/DdGr2PlNeoivFRR8v5krXHEmdU (SHA256)
- 0KL38Yn/kBee1pAuxyKwenEwXjtPxr9ZElolfVqXvbI (SHA256)
- Nhg+9Lgj3XeuW//A/j7jqgUJlIxWehryCtStIp1Dir (SHA256)

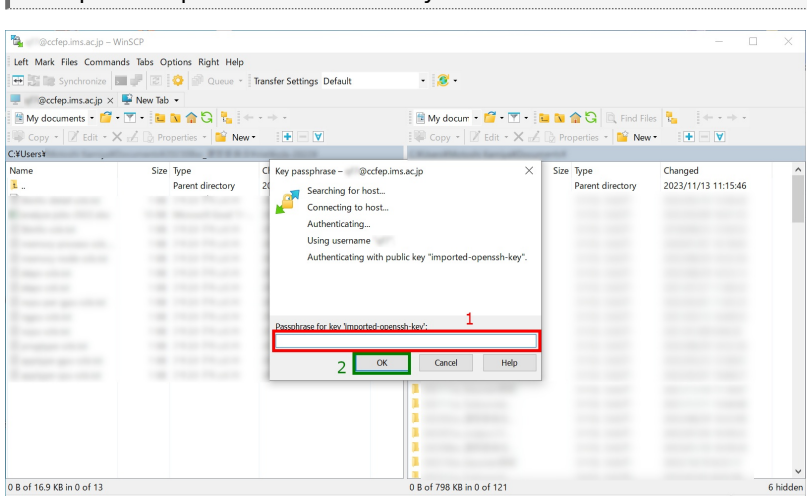

#### 5. Input Passphrase of Private Key

Input passphrase of private key and then click OK. (If you are using Pageant and the key is registered correctly, this skip

# 6. Completed! **R**<br> **R**<br> **Local Mark First Commands Session Options Remote Help<br>**  $\overline{\bigoplus_{n \geq 0}} \overline{\bigotimes_{n \geq 0}}$  **Synchronize**  $\overline{\bigoplus_{n \geq 0}} \overline{\bigotimes_{n \geq 0}} \overline{\bigotimes_{n \geq 0}}$  **Dueve**  $\cdot$  **Transfer Settings Default<br>**  $\overline{\bigoplus_{n \geq 0}}$  **Redep.**  $\overline{a}$  $\mathcal{P}$  $\frac{Name}{E}$ Size Type<br>Parent directory Changed<br>2019/07/11 15:39:36 Size Changed<br>2019/07/08 16:53:44 Rights<br>rwxr-xr-x Owne<br>root l a d 0 B of 150 MB in 0 of 27 **IF A CONCRET SO MBLO OF CONCRET SO MANY CONCRET SOME AND STAND OF OUT STAND OF STAND STAND STAND STAND STAND STAND STAND STAND STAND STAND STAND STAND STAND STAND STAND STAND STAND STAND STAND STAND STAND STAND STAND STAN** 1 hidden 0 B of 1.87 GB in 0 of 66